## How to take control of an endpoint from a Service Desk ticket

- The remote control (RC) application lets you take over Windows and Mac devices to solve issues, install third party software, and run system maintenance.
- You can open the remote control tool directly from a Service Desk ticket. This lets you quickly connect to the machine in question to investigate the issue. This feature is only available for tickets which were auto-generated by Endpoint Manager (EM).
- There are two ways in which EM can add tickets to Service Desk:
	- **Automatic** Add a monitor to an EM profile which generates a ticket if certain conditions are met. For example, generate a ticket if RAM usage on the endpoint exceeds 90%.
	- **Manual** Endpoint users can create a ticket by right-clicking the EM system tray icon:

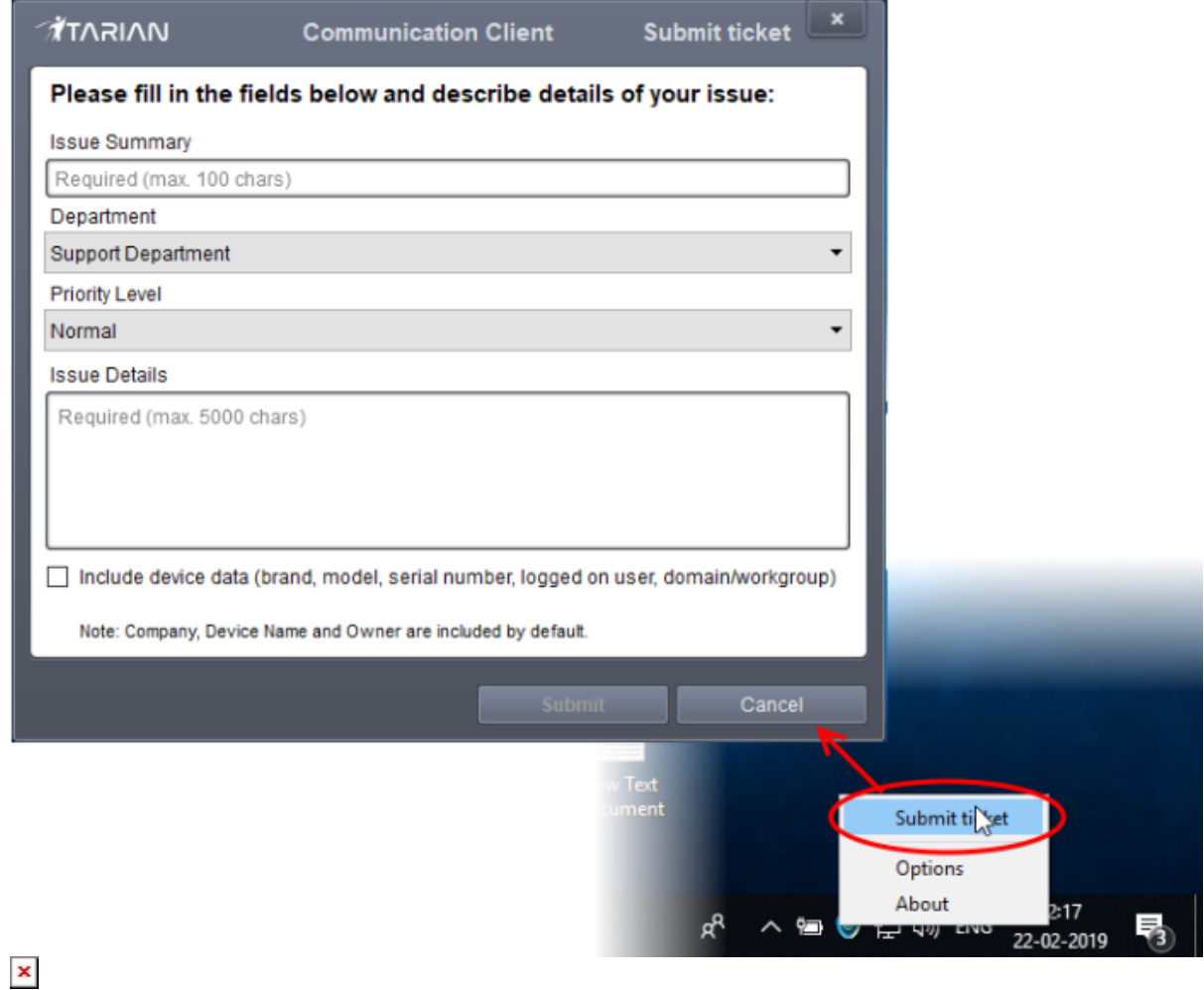

This article explains how to take control of a remote device from a service desk ticket.

## **Process in brief:**

- Login to Comodo One/ Dragon
- Click 'Applications' > 'Service Desk'
- $\circ$  Open the 'Staff' panel (see the last link on the left)
- Click 'Tickets' then a ticket type ('Open', 'My Tickets', 'Unassigned', 'Overdue', etc)
- o Open the ticket you want to work on
- Click the 'Remote Control' button
	- Reminder The 'Remote Control' button is available only for tickets auto-generated by Endpoint Manager.
	- **Install the remote control application if required**
- Log in to the application with your Comodo One/ Dragon username and password
- Connect to the target device

## **Process in detail**:

- Login to Comodo One/ Dragon
- Click 'Applications' > 'Service Desk'
- Open the 'Staff' panel (see the last link on the left)
- Click 'Tickets' then a ticket type ('Open', 'My Tickets', 'Unassigned', 'Overdue', etc)
- o Open the ticket you want to work on
- Click the 'Remote Control' button
- You can install the application at this stage if you haven't done so already:

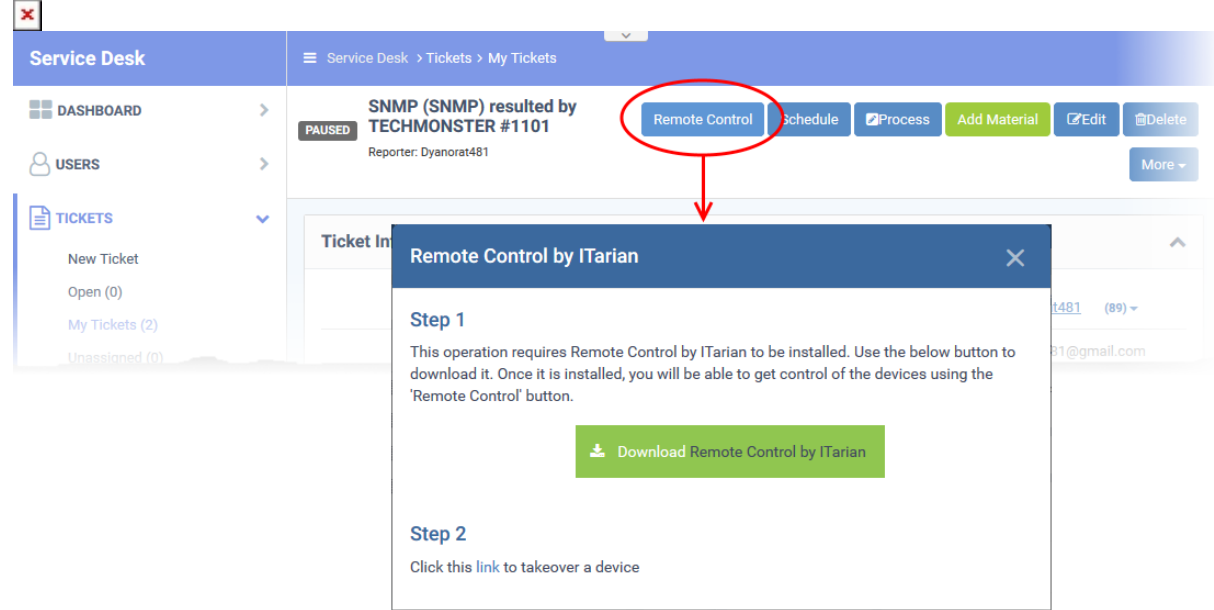

- Click 'Download Remote Control by ITarian'
- Save the setup file and install it on your computer
- From this point forward, the application will automatically open when you click the 'Remote Control' button.
- You can also open the application outside of Service Desk by clicking the tray icon on your desktop.
- Next, log-in to the remote control application with your username and password:

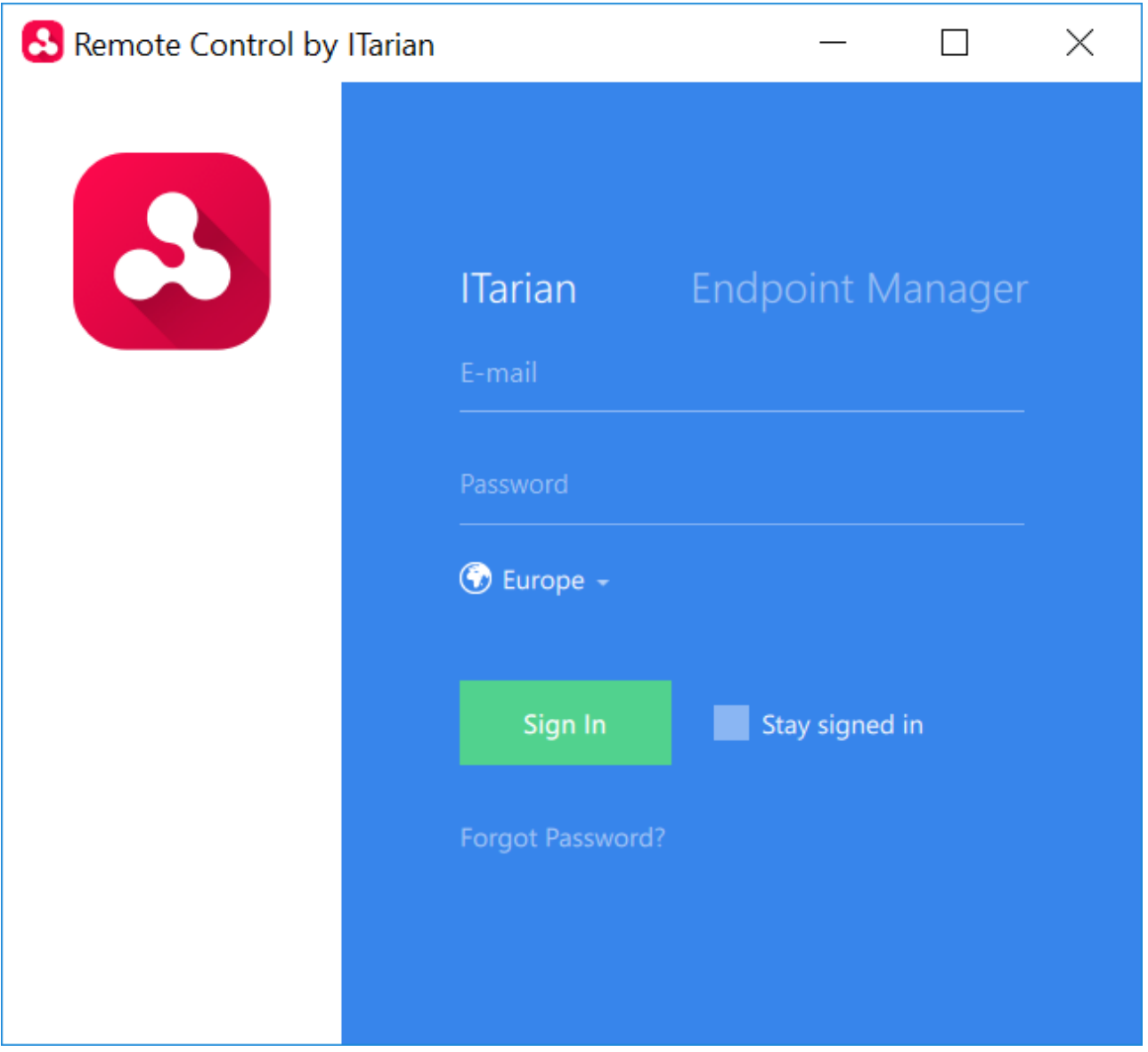

Click the 'ITarian' tab and enter your Comodo One/ Dragon account username and password

- Select your region and click 'Sign-in'
	- o If two-factor authentication is enabled then you have to enter a code from the app on your mobile device

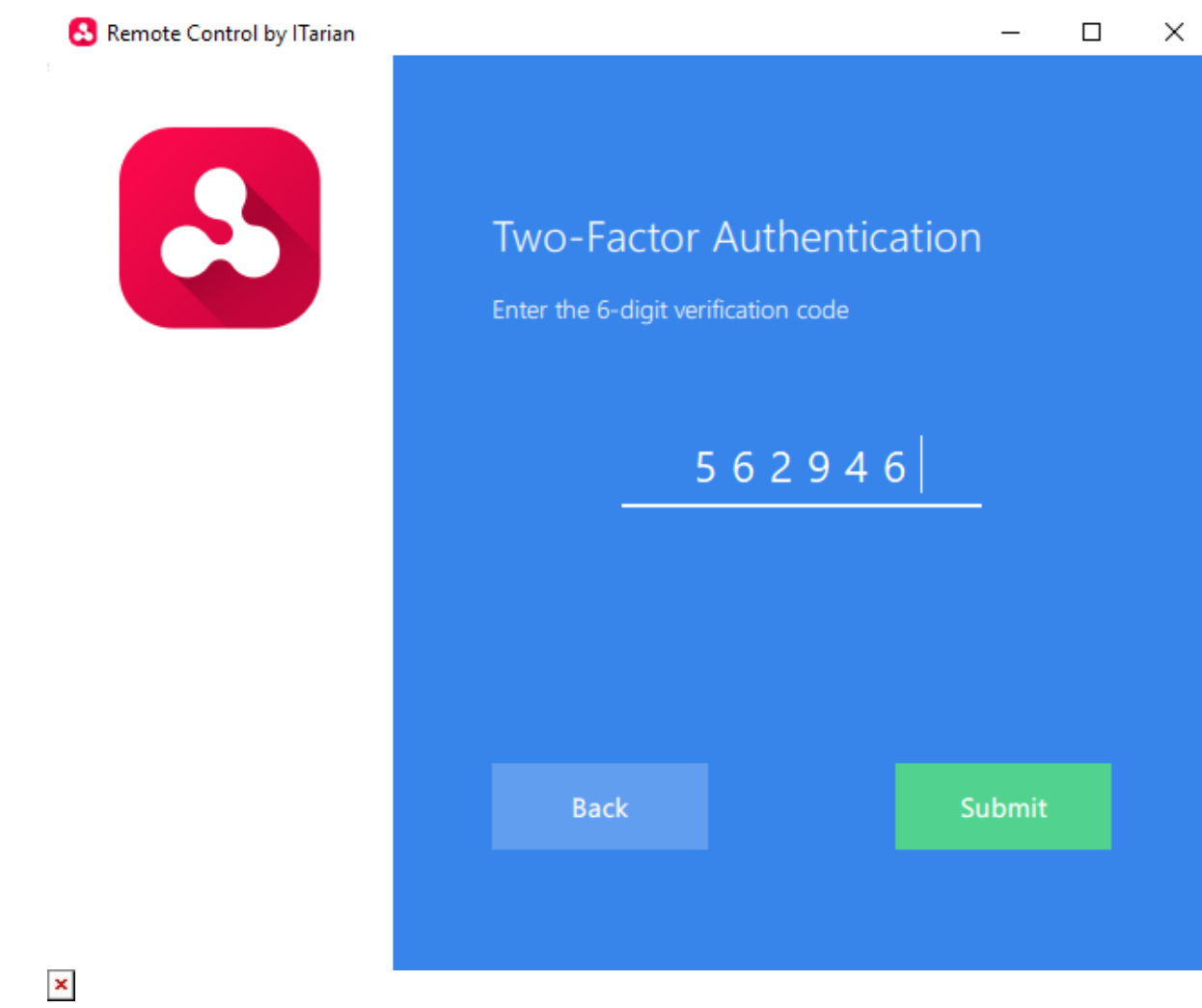

- See [this page](https://help.comodo.com/topic-452-1-946-13095-Set-up-Two-Factor-Login-Authentication.html) If you haven't set up two-factor, but would like to.
- After login, the application shows a list of devices enrolled to your account.
- $\circ$  Click the tree icon on the left to filter devices by company or device group:
- Move your mouse over the device you want to control then click the icon on the right:

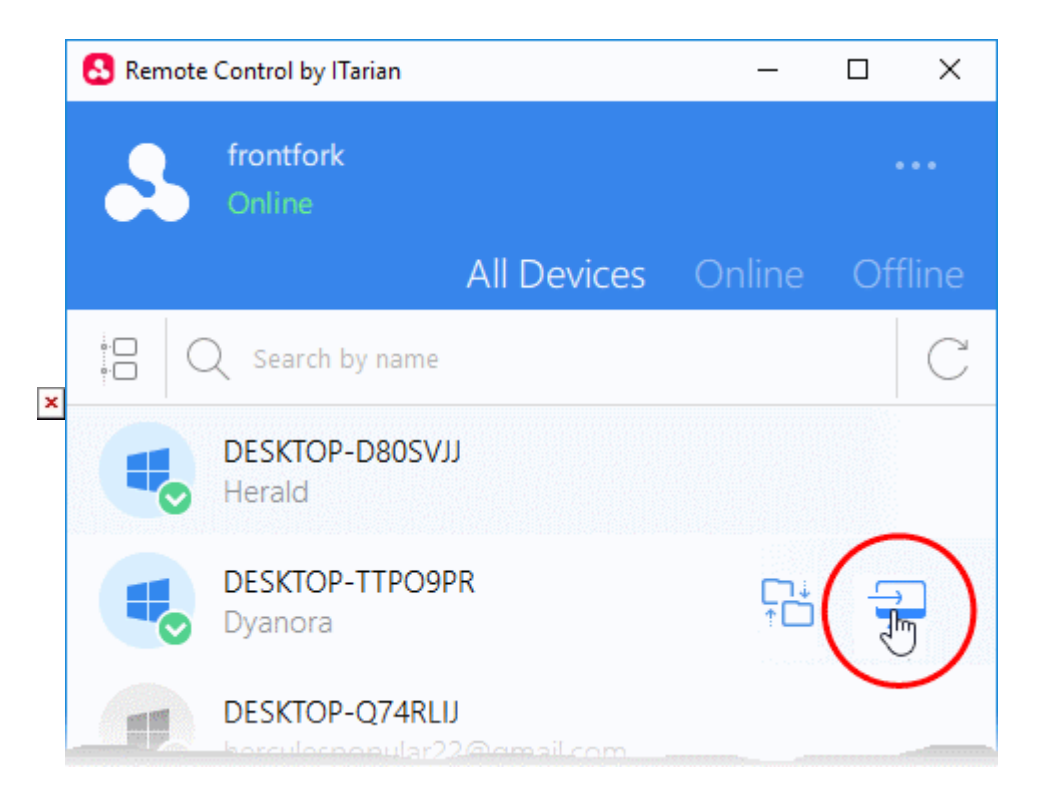

You can now access the desktop of the remote computer:

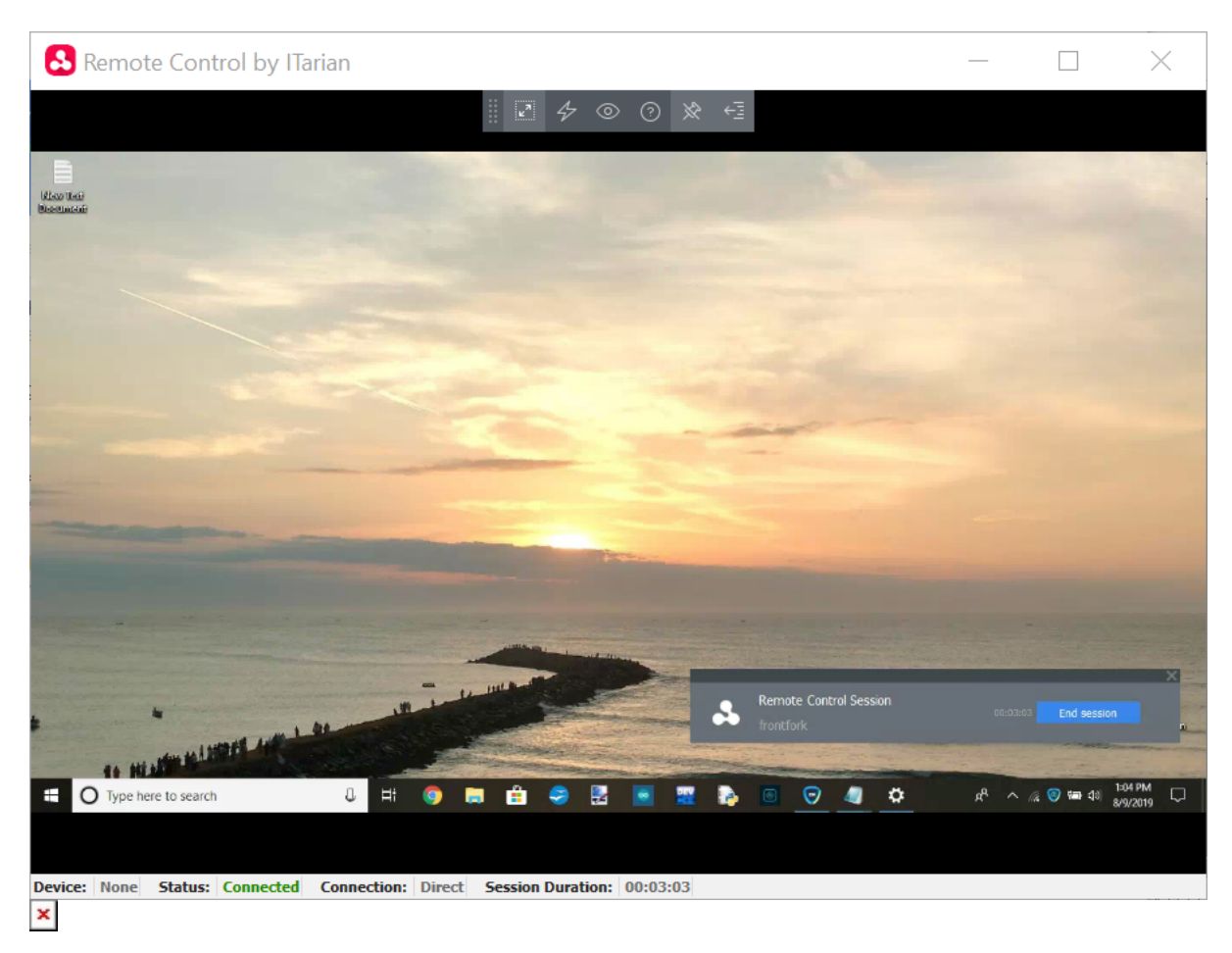

- The toolbar at the top allows you to perform various actions.
- o See<https://wiki.comodo.com/frontend/web/topic/how-to-take-remote-control-of-a-device> for help to use the remote control tool.